# **PenPower BeeScan User Manual**

Release: May, 2016

Version: v1

# **Penpower Technology Ltd. Software User License Agreement**

You are licensed to legally use this software program ("the Software") by Penpower Technology Ltd ("Penpower") under this license agreement ("The Agreement"). If you do not agree with any of the provisions in this Agreement, please do not install, copy or use the Software. By using the Software, you are deemed to fully understand and accept the provisions of this Agreement.

#### **1. Intellectual Property**

All intellectual property rights in the Software, together with all information and documents included in the packaging for the Software (including but not limited to copyrights), are property of Penpower or have been licensed to Penpower, and are protected by relevant laws and regulations.

#### **2. License to Use**

You are authorized to use the Software on one (1) single computer only. You may not use the Software on any other machines other than the said single computer.

#### **3. Authority to Copy**

The Software and all documents included with the Software, and copyright thereof, are property of Penpower. You are licensed to make one (1) copy of the Software for your personal backup purposes. All other acts of copying are strictly prohibited. The backup copy shall not be installed nor used while the Software is being used.

You may not sell, lease, dissemble, reverse engineer, copy, translate, adapt or derive the Software, or obtain the source code of the Software by any other means. You may not use the Software for any purposes other than those permitted under this Agreement.

#### **4. Business Users**

If you need to install or use the Software on more than one (1) computer, please contact Penpower or our local distributor to purchase a license for the additional use.

#### **5. Privacy Policy**

This privacy policy explains what information PenPower may collect about you, how PenPower and other companies may use it, and tracking technologies that may be used to collect information. When you use our sites or our mobile applications (our "apps"), PenPower collect information about you and use it to facilitate and improve our services. PenPower may change this Privacy Policy at any time by posting a revised Privacy Policy on this page or apps download screen and such changes will be effective upon posting.

Information PenPower collect

a. Information collected automatically: When you visit our sites and use our apps, PenPower automatically collect and store information about your computer or mobile device and your activities. This information may include:

Your computer's or mobile device's IP address

Technical information about your computer or mobile device (such as type of device, web browser or operating system)

Your preferences and settings (time zone, language, etc.)

Your computer's or mobile device's unique ID number

Your mobile device's geographic location (specific geographic location if you've enabled collection of that information, or general geographic location automatically)

How long you visited our sites or used our apps and which services and features you used

b. Information you choose to provide: You may choose to open an account and provide us with information in order to use certain services or to take advantage of special offers. This information may include your name, serial number and related information of the services, email address, phone number. You may choose not to provide us with any personally identifiable information. But if you don't provide certain information, you won't be able to use some of the services PenPower offer.

#### How PenPower use your information

We use your information to provide and improve our services, customize services for you, make special offers, better understand our users, diagnose and fix problems, and sell and display ads that may be relevant to you.

Email Address: PenPower use your email address only to allow you to log in to your account, send you confirmations (of your registration, purchase, etc.), and to send you messages as part of our services. PenPower will also use your email address to respond to your customer service inquiries.

Phone Number: PenPower use your mobile phone number only to send you SMS messages that you've requested.

Advertisers : Advertisers and advertising networks use tracking technologies to collect information about users' computers or mobile devices and their online activities (for example, web pages visited and searches made) as well as general geographic location and use that information to display targeted ads to users. PenPower sometimes allow these ad companies to collect such information when you use our sites and apps to enable them to

display targeted ads to you.

Legal Matters: PenPower may use or disclose user information: in response to a legal request, such as a subpoena, court order, or government demand; to comply with the law; in connection with a threat of litigation; to investigate or report illegal activity; to protect the legal rights of PENPOWER, our customers, our sites and apps or users of our sites and apps; or to enforce our rights or defend claims. PenPower may also transfer your information to another company in connection with a corporate restructuring, such as a sale or merger.

Mobile Device IDs: If you're using an app, PenPower use mobile device IDs (the unique identifier assigned to a device by the manufacturer), instead of cookies, to recognize you.

#### Apps

If you install one of our apps on your mobile device, your use of the app is subject to our app license agreement.

#### **6. Liability**

You agree to indemnify Penpower against all losses, costs, debts, settlement payments or other expenses (including but not limited to attorneys fees) arising from your breach of this Agreement, and you agree to compensate Penpower for all of the abovementioned damages.

#### **7. Third Party Offerings**

The Software may allow you to access the contents, software applications and data services of a third party, including but not limited to a variety of Internet applications ("Third Party Offerings") and interoperate with them. Your access to and use of any Third Party Offering is governed by the agreed terms and conditions in connection with the offering and the copyright laws of the country the third party belongs to.

Third Party Offerings are not owned or provided by the Penpower. Third Party Offerings may at any time for any reason be modified or discontinued. Penpower does not control, endorse, or accept any responsibility associated with Third Party Offerings. Any agreement between you and any third party in connection with a Third Party Offering, including privacy policies and use of your personal information, delivery of and payment for goods and services, and any other terms, conditions, warranties, or representations of the third party associated with such agreement is solely a dealing between you and the third party. You should take into consideration and shall assume all risks or responsibilities in connection with the use of "Third Party Offerings."

#### **8. No Warranty**

Effectiveness of a packaged software in handling information is closely related to its software and hardware environment. The Software is published following careful development and product testing by Penpower, but Penpower is not able to conduct tests based on all possible combinations of software and hardware environment. Therefore, Penpower is unable to promise nor warrant that there will be absolutely no risk of loss or damage of information, or any other kind of loss, during installation and/or execution of the Software. You must be fully aware of your risks in using the Software.

Penpower will provide you with the Software and support services in respect of the Software to the maximum extent permitted by law. However, Penpower does not warrant that the Software and information included in the package of the Software contain no defects or errors. Penpower is not liable for any indirect, special or incidental loss arising from the Software, including but not limited to loss of profits, damage to business reputation, cessation of work, hardware malfunction or damage, or any other commercial damage or loss arising from commercial use of the Software.

#### **9. Limitation of Liability and Damages**

Except as expressly specified and expressly agreed to in writing by Penpower, Penpower shall not be responsible for any damage incurred by you for any reason under this Agreement, The maximum amount of compensation payable by Penpower, in respect of any damage incurred by you for any reason under this Agreement, is limited to the amount you have already paid to Penpower in respect of the Software.

Under no circumstances will Penpower be held liable for the possibility of loss, notwithstanding Penpower may be aware of the possibility of such loss.

#### **10.Prohibition Against Sublicens**e

You are prohibited to assign the license in respect of the Software granted to you under this Agreement, or to grant a sublicense to another person.

#### **11.Jurisdiction**

With regards to any disputes arising from this Agreement, PenPower and you agree that the court having jurisdiction over the business location of PenPower will be the court in the first instance.

#### **12.Miscellaneous**

In the event that any provision of this Agreement is found to be invalid at law, such invalidity will not affect the validity of any other provisions, or the legal enforceability of such other provisions.

### **Safety Precautions**

Before using this device, please read through and follow the Safety Precautions as listed below.

- Keep this User's Manual for future reference.
- This device is NOT waterproof. Avoid all contact with water.
- Avoid placing a container filled with water (or any type of liquids) near the device.
- Avoid spilling water on the device.
- Avoid using the device near water.
- Dry your hands before using the device.
- Do not store the device in a place with high humidity.
- Do not install the device near appliances that emit heat such as heater, light bulb, etc.
- Do not install the device in a dusty area.
- Do not apply excessive shock to the device.
- Do not place heavy objects on the top of the device.
- Avoid looking directly into the laser beam when scanning the document.
- Do not use the device if its USB cable is damaged.
- Unplug the device from your computer or any power source if the device is fully charged (RED LED turns off).
- Keep the device out of the reach of children without an adult's attention.

### **Caution**

### **Laser Class 1 product**

- Exempt group LED
- Avoid staring into the optical housing while the LEDs are blinking. Brightness of light may cause eye injury.

### **Notes on Battery Charging**

To ensure the device is charging properly, observe the following:

- Before charging the battery, make sure the device is properly turned off.
- Using the bundled USB cable, connect your device to a notebook, computer or USB power adapter.
- Do not plug the USB cable during scanning. Doing so may interrupt the scan process and cause your device to enter the charging mode.

### **Notes on Battery**

- The battery inside the device is not replaceable. Do not attempt to take apart, open, service, or modify the hardware device.
- Warranty void if housing opened by any unauthorized person.
- Do not disassemble.
- Never throw it in the fire or the water.
- Discard used batteries according to manufacturer's instruction or local laws.
- Read the user's manual before use.

### **Basic Care For Your Device**

To optimize scan performance, we recommend you clean the pocket scanner at least once a week.

- Wipe the device gently with a dry clean cloth.
- Do not apply pressure to the scan window when cleaning the bottom of the device.
- When cleaning the scan window, be careful not to scratch the window surface.

### 低功率電波輻射性電機管理辦法

第十二條 經型式認證合格之低功率射頻電機,非經許可,公司、商號或使用者均不 得擅自變更頻率、加大功率或變更原設計之特性及功能。

第十四條 低功率射頻電機之使用不得影響飛航安全及干擾合法通信;經發現有干擾 現象時,應立即停用,並改善至無干擾時方得繼續使用。前項合法通信,指依電信法 規定作業之無線電通信。低功率射頻電機須忍受合法通信或工業、科學及醫療用電波 輻射性電機設備之干擾。

#### **FCC Statement**

This equipment has been tested and found to comply with the limits for a Class B digital device, pursuant to Part 15 of the FCC Rules. These limits are designed to provide reasonable protection against harmful interference in a residential installation.

This equipment generates, uses and can radiate radio frequency energy and, if not installed and used in accordance with the instructions, may cause harmful interference to radio communications.

This transmitter must not be co-located or operating in conjunction with any other antenna or transmitter.

#### **Radiation Exposure Statement:**

This equipment complies with FCC radiation exposure limits set forth for an uncontrolled environment. This equipment should be installed and operated with minimum distance 20cm between the radiator & your body.

However,there is no guarantee that interference will not occur in a particular installation. If this equipment does cause harmful interference to radio or television reception, which can be determined by turning the equipment off and on, the user is encouraged to try to correct the interference by one of the following measures:

- Reorient or relocate the receiving antenna.
- Increase the separation between the equipment and receiver.
- Connect the equipment into an outlet on a circuit different from that to which the receiver is connected.
- Consult the dealer or an experienced radio/TV technician for help.

#### **FCC Caution:**

Any changes or modifications not expressly approved by the party responsible for compliance could void the user's authority to operate this equipment.

This device complies with Part 15 of the FCC Rules. Operation is subject to the following two conditions:

(1) This device may not cause harmful interference, and

(2) this device must accept any interference received, including interference that may cause undesired operation.

#### **CE Warning**

Hereby, PenPower, declares that this BeeScan is in compliance with the essential requirements and other relevant provisions of Directive 1999/5/EC.

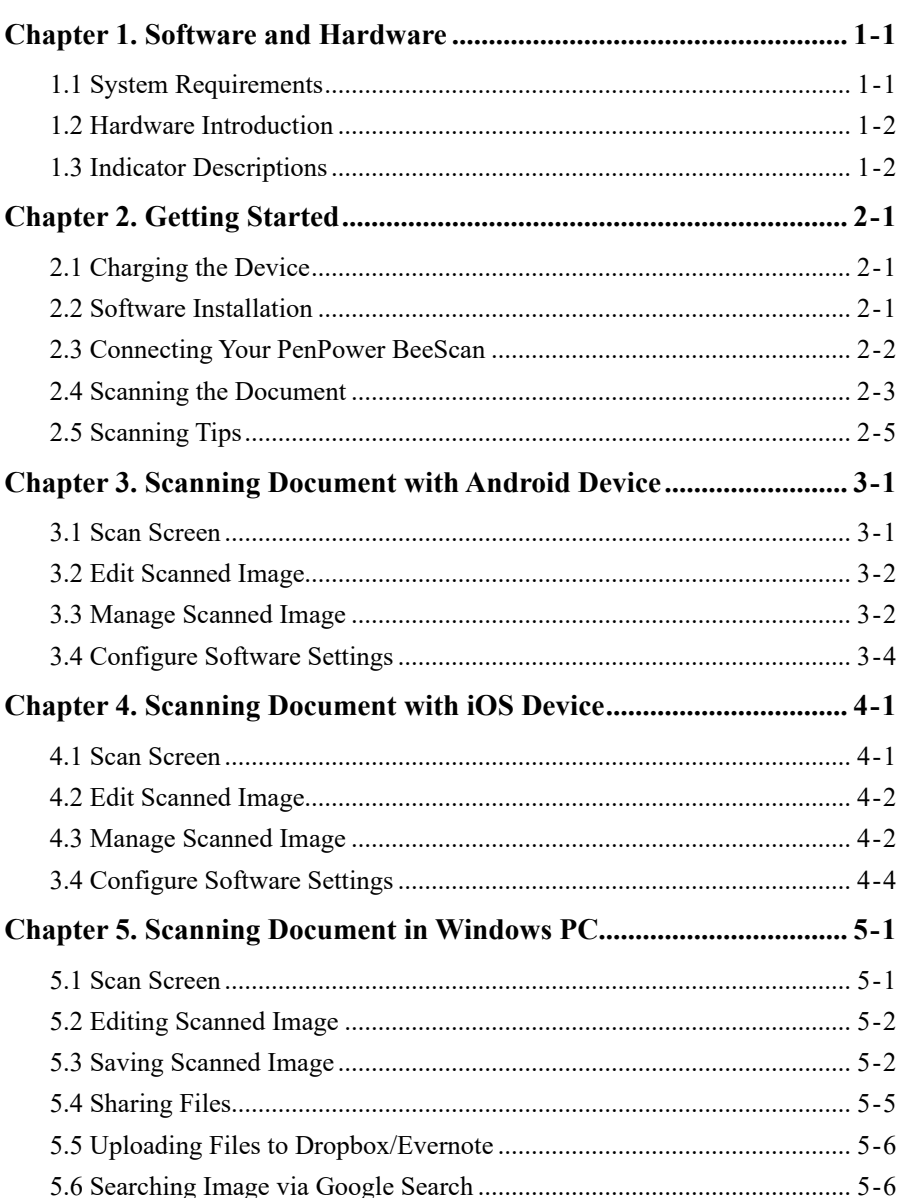

 $\square$   $\square$ 

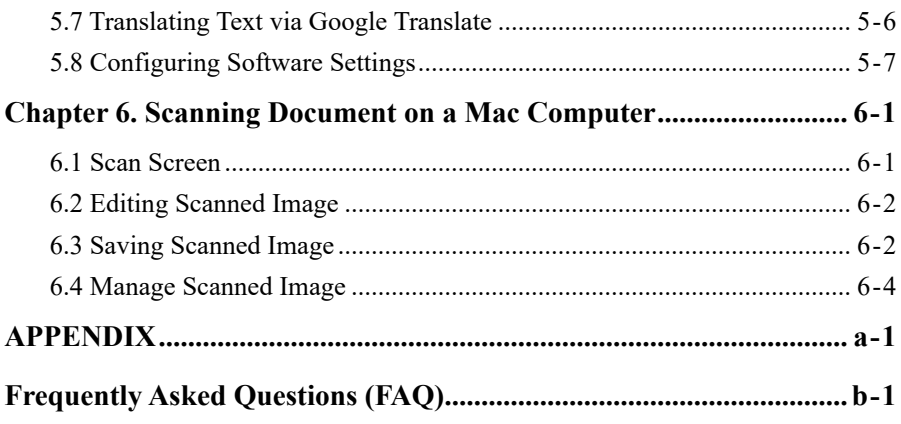

There may be newer versions of the software that was released during or after this product's manufacturing date. If the ontent in the User Manual differs from the on-screen interface, please follow the instructions on the on-screen interface instead of the User Manual.

# **Chapter 1. Software and Hardware**

### <span id="page-12-0"></span>**1.1 System Requirements**

Before installing the software, be sure that your PC/mobile devices meet the following specifications:

- Interface: Bluetooth v2.1+ EDR or above
- Supported Devices (mobile devices)

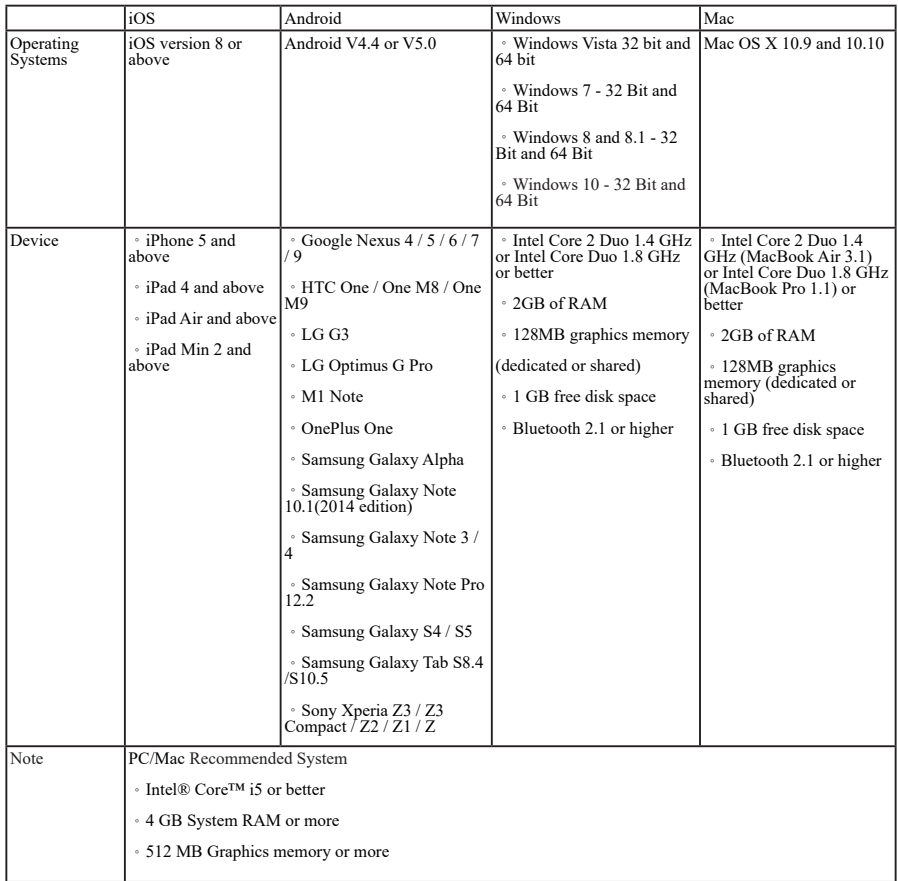

### <span id="page-13-0"></span>**1.2 Hardware Introduction**

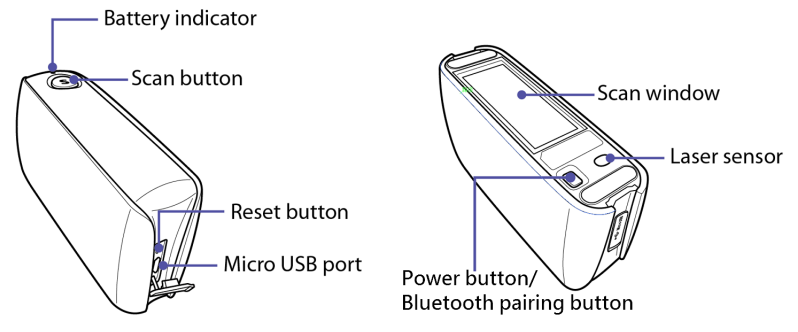

**1. Power button/Bluetooth pairing button**: Press and hold the Power button for 1.5 seconds until the blue light turns on and then release it to power on; To power off the scanner, please press and hold the Power button for 1.5 seconds until the blue light turns off. Presse and hold the button for 5 seconds, the scanner will turn into Pairing mode.

*Note: BeeScan turns <sup>o</sup>f automatically if it is not used for over 5 minutes.*

- **2. Rest button**: Restore the BeeScan to factory settings.
- **3. Scan button**: Click the Scan button to start scanning after connecting; Click again to stop scanning and save the image.
- **4. Micro USB port**: Connect the USB cable to charge.
- **5. Battery indicator**: Indicate the hardware and baterry status.
- **6. Scan windows**: This area is the sensed range of scanning.
- **7. Laser sensor**: When scanning, the Laser sensor should be put in the books or paper to locate, and the Laser sensor should not be floating or used on clear glass desk.

### **1.3 Indicator Descriptions**

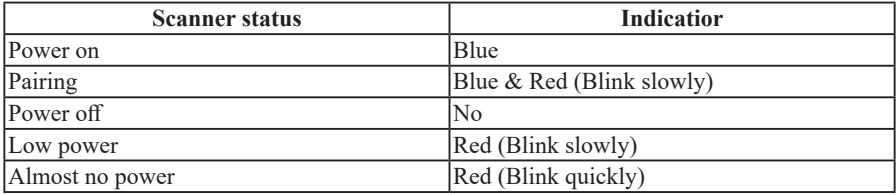

# **Chapter 2. Getting Started**

### <span id="page-14-0"></span>**2.1 Charging the Device**

Before using this device for the first time, you need to charge the device using the supplied USB charging cable.

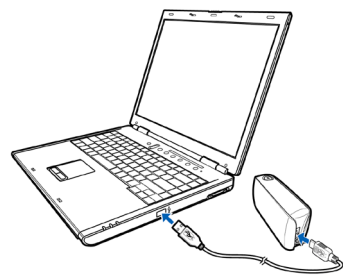

### 2.2 **Software Installation**

### ◎ **On iOS device**

Please search [PocketScan] on APP store of your iOS devices (iPhone or iPad), and click [Install] once found.

### ◎ **On Android device**

Please search [PocketScan] on Google Play of your Android devices, and click [Install] once found.

#### ◎ **On Windows or Mac computer**

- 1. Insert the PenPower BeeScan installation CD into your CD-Rom drive, the system will run installation program automatically to start.
- 2. On Windows, please select an installation language and click [Next], and then Follow the installation process to install PenPower BeeScan. Please restart your computer when the software installation process is finished.
- 3. On Mac, please click [Continue] after step 1, and then Follow the installation process to install PenPower BeeScan.

**Download the software via the links below if you don't have CD-ROM drive.**

(Windows): http://dl.penpower.net/BScanWin (Mac): http://dl.penpower.net/BScanMac

<span id="page-15-0"></span>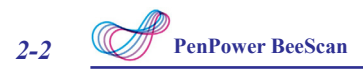

### **2.3 Connecting Your PenPower BeeScan**

The first time you use the device, you need to pair your PocketScan with the computer or portable devices.

1. Press and hold the Power button for 5 seconds to boot up. The blue and red lights will

blink, indicating the device is in pairing mode.

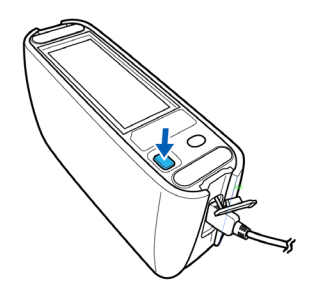

2. On the PC/mobile device you wish to pair with, find the Bluetooth menu and search for or add a new device.

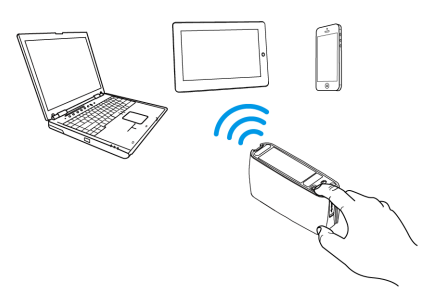

3. Select PocketScan from the list of available devices and wait until the scanner is successfully paired with the PC/mobile device.

*Note: If the system prompts for <sup>a</sup> password during the pairing process, please enter "1234".*

- 4. Initiate the PocketScan application and wait until it shows that the devices are properly connected. You are now ready to scan.
- 5. To power off the scanner, please press and hold the Power button for 1.5 seconds until the blue light turns off. (The scanner turns off automatically if it is not used for over 5 minutes).

#### <span id="page-16-0"></span>*Tips:*

- *• For the next time, just press and hold the Power button for 1.5 seconds and the paired device will be automatically connected.*
- *• If the Power button is accidentally pressed and held for over 5 seconds during turn-on process, the scanner will turn into Pairing mode with blue and red lights blink. You may turn <sup>o</sup>f the scanner (see Step 5) and power it on again.*

### **2.4 Scanning the Document**

- 1. Launch the software, and place your scanner on the document that you want to scan.
- 2. Click the Scan button to start scanning.(No need to hold press the Scan button while scanning.) The scanning screen appears.

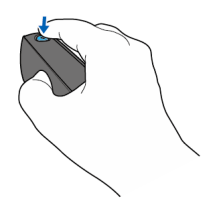

3. Move your scanner steadily over the document to scan the desired area.

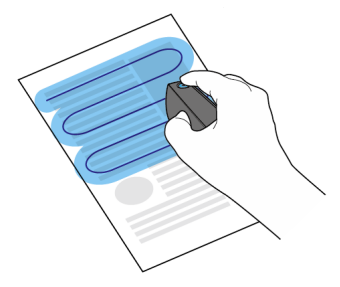

#### *Tips:*

- *• Make sure to always cover some of the already scanned content to ensure the highest scan quality. In case an area is not perfectly scanned, simply move the scanner over this area again and the scan quality will improve.*
- *• The scanning process is automatically paused when you lift the scanner. To resume, place the scanner at an area where you have scanned earlier.*

### 2-4 *PenPower BeeScan*

- *• When scanning multi-language document or document in <sup>a</sup> language other than English, you can specify the OCR language in Settings menu.*
- *• When scanning <sup>a</sup> book, make sure the laser sensor does not move out of the page, or the scan job may be paused.*
- *• The software can correct scanning mistakes: While scanning, you can move back to places which you would like to improve.*
- *• Always try to keep the scanning glass attached fat on the document while operating the scanner for achieving the best result.*
- 5. Click the Scan button again to end scanning.

# <span id="page-18-0"></span>**2.5 Scanning Tips**

1. Scan document.

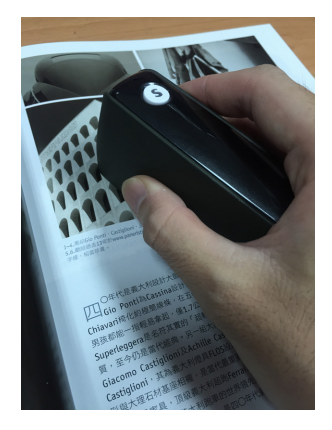

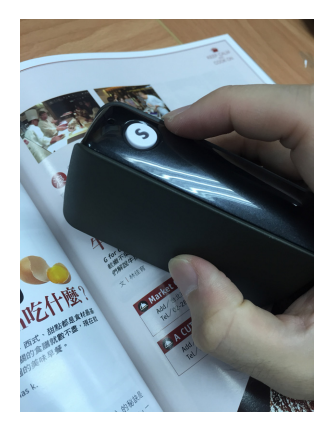

- Flat the document to scan. (NG) The document is bent.
- 2. Scan edges of the document.

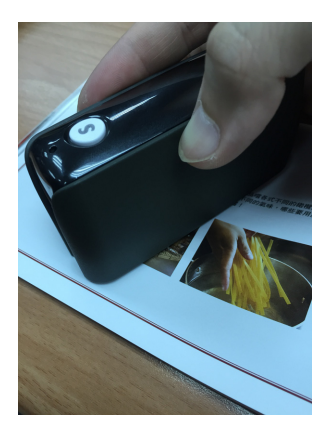

Put the Laser sensor in the book to scan edges.

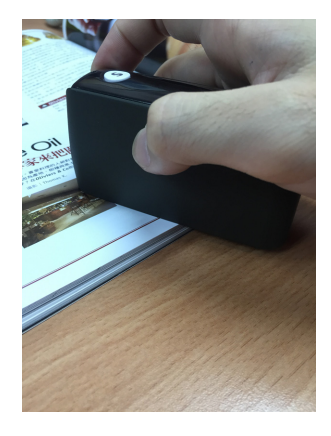

(NG) The laser sensor is out of the book.

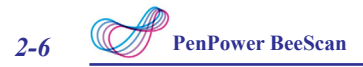

Scan the QR code below for more using tips of PenPower BeeScan.

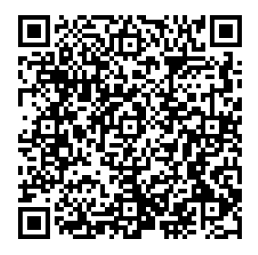

If you have any problem about this product, please access the the online service page via the URL below, and describe your problems in details, we will answer your questions as soon as we can.

Taiwan area: http://dl.penpower.net/BeeScancht Hong Kong area: http://dl.penpower.net/BeeScanhk U.S.A area: http://dl.penpower.net/BeeScanus

## <span id="page-20-0"></span>**Chapter 3. Scanning Document with Android Device**

Before you begin scanning, make sure that your scanner and device are properly connected.

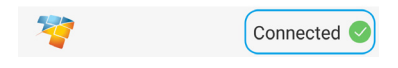

### **3.1 Scan Screen**

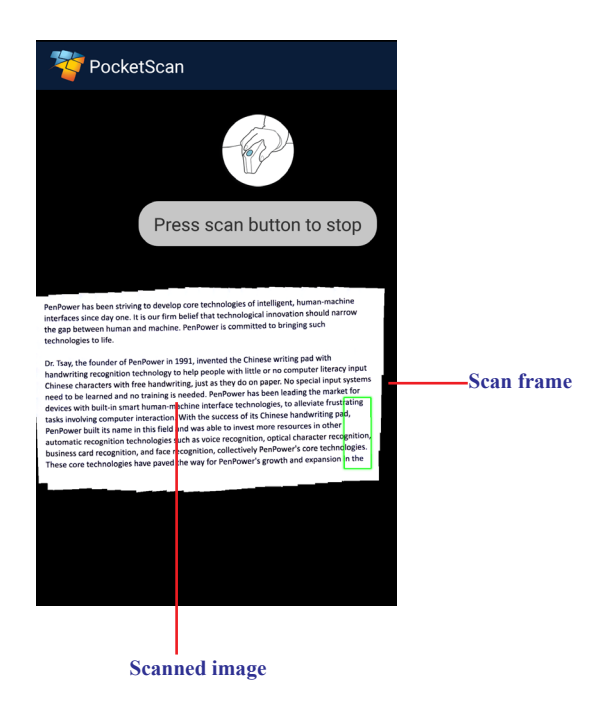

**Note: When the scan frame turns yellow or red, this indicates the scanner is moving too fast. If this happens, move the scanner slower.**

<span id="page-21-0"></span>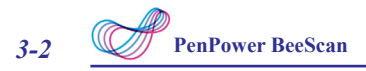

### **3.2 Edit Scanned Image**

The editing screen automatically appears after the scanning stops. The system automatically rotates the image and displays it in full screen. Refer to the guidelines below to edit the scanned image.

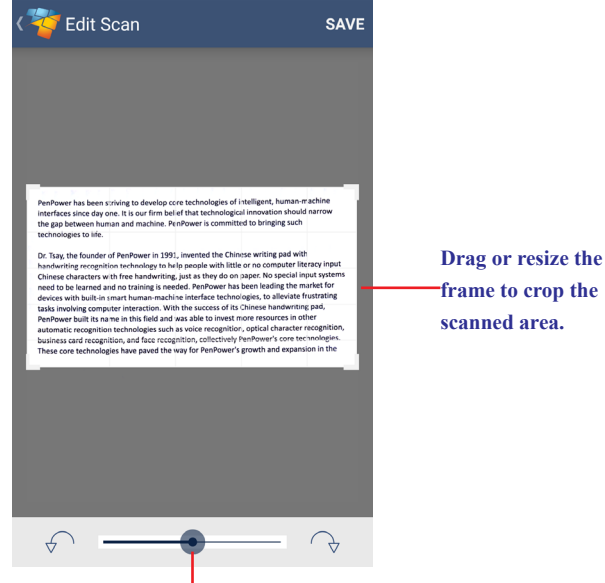

**Drag the slider to adjust the image orientation.**

After all necessary adjustments have been made, tap **SAVE** to save the file.

**Note: Tap to exit the editing screen.**

### **3.3 Manage Scanned Image**

On the main screen, tap the file you want to view.

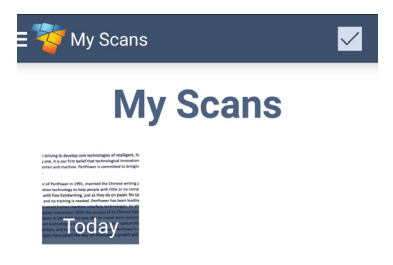

Then you can perform one of the following:

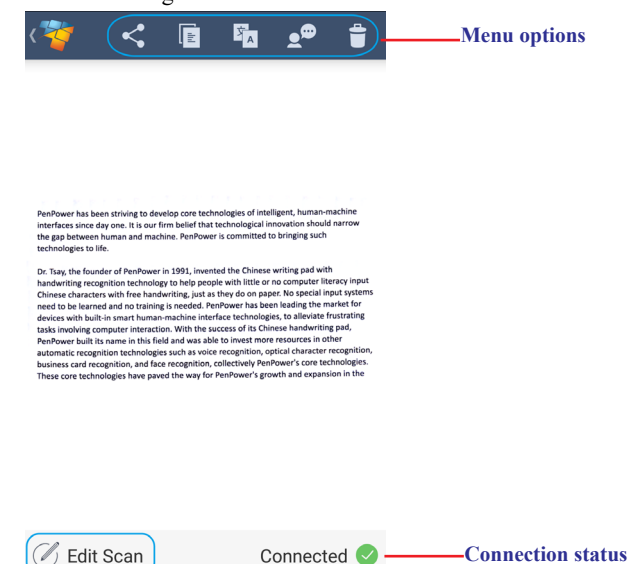

#### **Tap to edit the image.**

Tap  $\leq$  to share the scanned image. Choose the desired file type and then select the sharing application you want to ssociate with it. You can also select Save image to gallery to directly save the image to Gallery.

Tap  $\left| \xi \right|$  to copy the text to the clipboard.

Tap  $\overline{X_A}$  to translate the text shown on the scanned image via Google Translate.

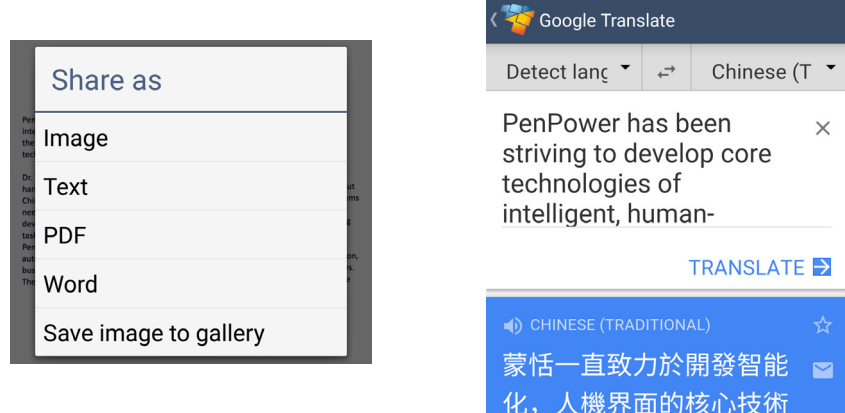

**Note: You can specify the target language and the translated text appears on the screen.**

<span id="page-23-0"></span>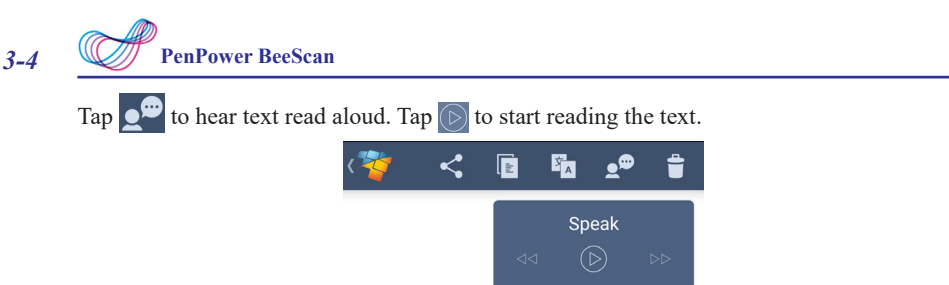

 $Tap$  to delete the scanned image. A confirmation message appears on the screen and tap **Yes** to confirm the deletion.

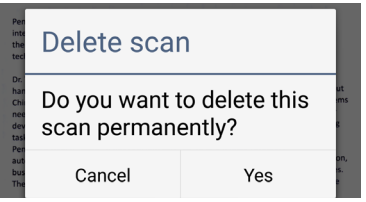

Tap  $\langle$  to return to the main screen.

Note: On the main screen, you can view the image directly in PDF file format, share the file, or

**delete** the file. To select the file,  $\tan x = \sqrt{\tan x}$  and then  $\tan x = \tan x$  and hold the desired file. Select **one of the available options appears on the top panel. When fnished, tap DONE to**

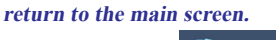

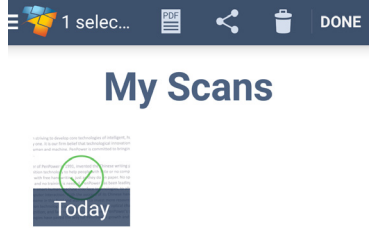

### **3.4 Configure Software Settings**

On the main screen,  $\tan \boxed{\phantom{a}}$  > **Settings** to access the Settings page.

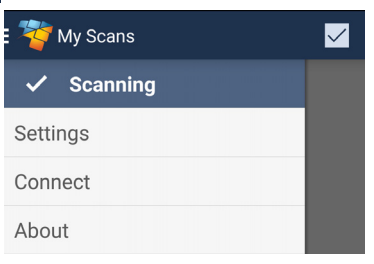

Then you can customize the software settings.

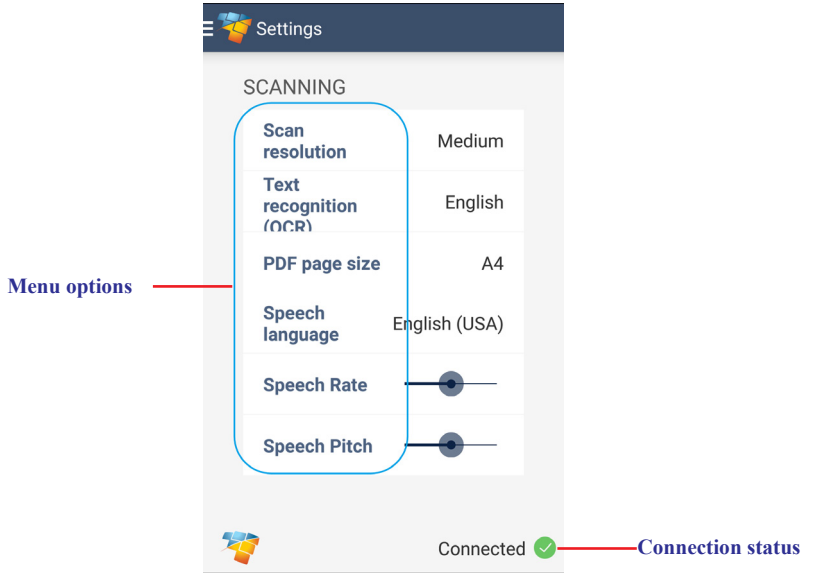

To customize the software settings, select the desired menu option listed below.

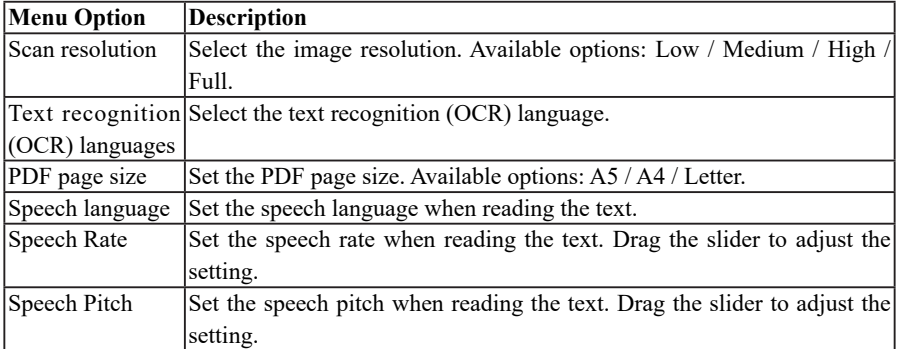

# <span id="page-25-0"></span>**Chapter 4. Scanning Document with iOS Device**

Before you begin scanning, make sure that your scanner and device are properly connected.

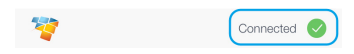

### **4.1 Scan Screen**

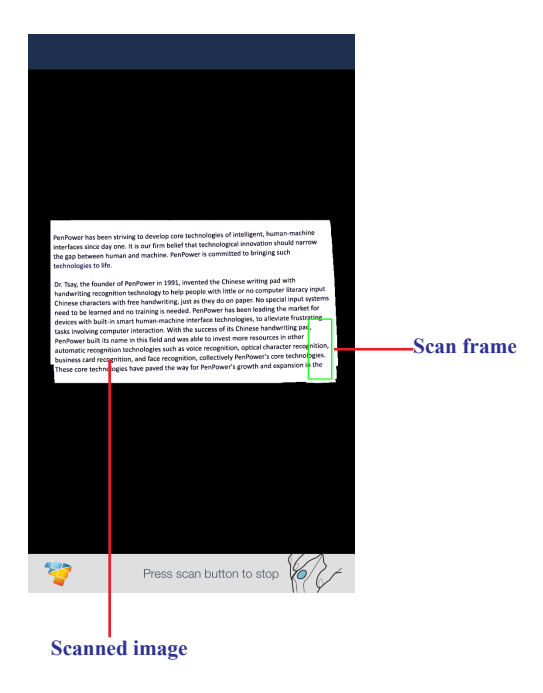

**Note: When the scan frame turns yellow or red, this indicates the scanner is moving too fast. If this happens, move the scanner slower.**

<span id="page-26-0"></span>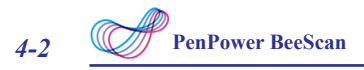

### **4.2 Edit Scanned Image**

The editing screen automatically appears after the scanning stops. The system automatically rotates the image and displays it in full screen. Refer to the guidelines below to edit the scanned image.

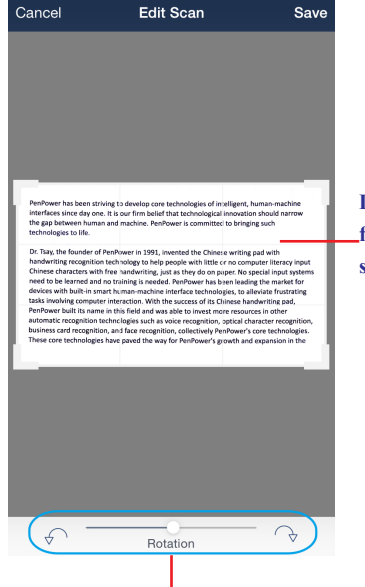

**Drag or resize the frame to crop the scanned area.**

**Drag the slider to adjust the image orientation.**

After all necessary adjustments have been made, tap **SAVE** to save the file.

**Note: Tap Cancel to exit the editing screen.**

### **4.3 Manage Scanned Image**

On the main screen, tap the file you want to view.

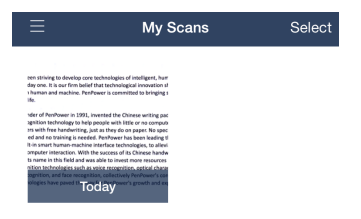

Then you can perform one of the following:

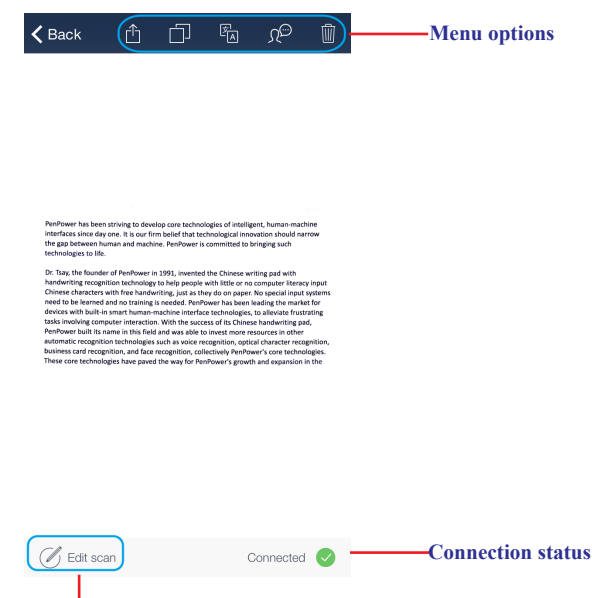

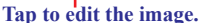

Tap  $\hat{d}$  to share the scanned image. Choose the desired file type and then select the sharing application you want to ssociate with it. You can also select Save image to gallery to directly save the image to Gallery.

Tap  $\Box$  to copy the text to the clipboard.

Tap  $\mathbb{F}_{\lbrack A]}$  to translate the text shown on the scanned image via Google Translate.

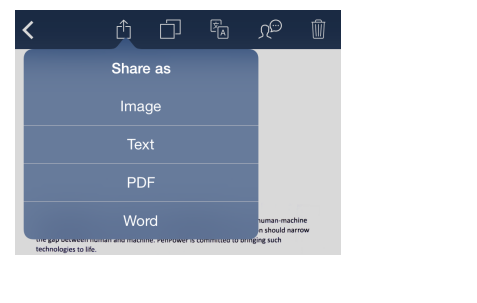

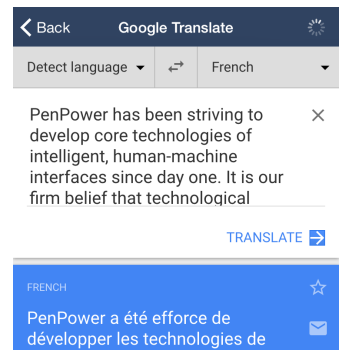

**Note: You can specify the target language and the translated text appears on the screen.**

<span id="page-28-0"></span>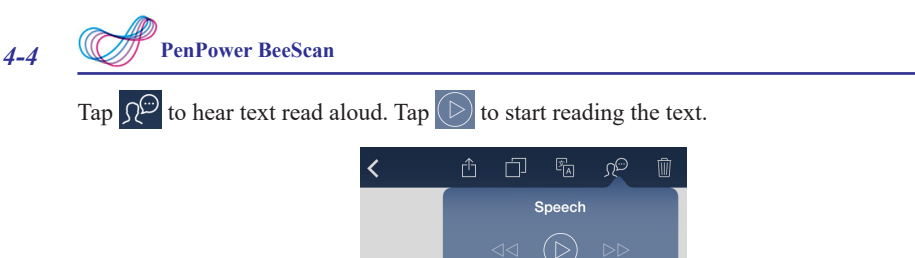

Tap  $\left[\widehat{\mathbb{I}}\right]$  to delete the scanned image. A confirmation message appears on the screen and tap **Yes** to confirm the deletion.

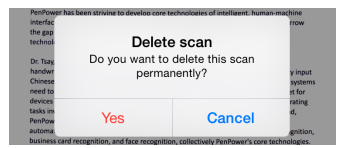

Tap **Back** to return to the main screen.

Note: On the main screen, you can view the image directly in PDF file format, share the file, or delete the file. To select the file, tap Select and then tap and hold the desired file. **Select one of the available options appears on the top panel. When fnished, tap DONE to return to the main screen.**

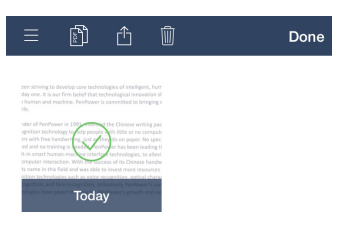

### **3.4 Configure Software Settings**

On the main screen,  $\tan \boxed{\phantom{a}}$  > **Settings** to access the Settings page.

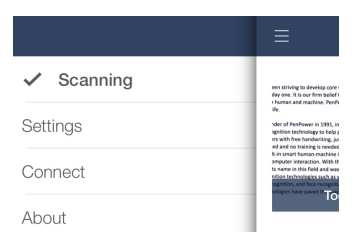

Then you can customize the software settings.

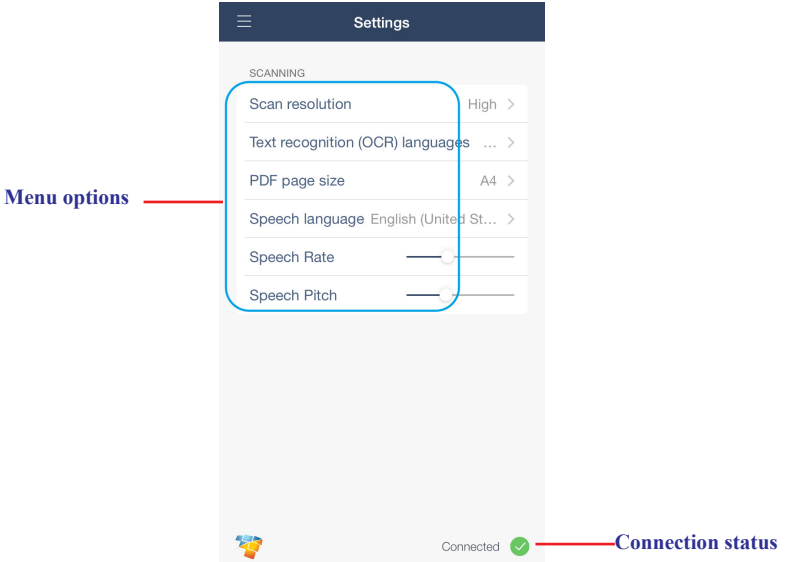

To customize the software settings, select the desired menu option listed below.

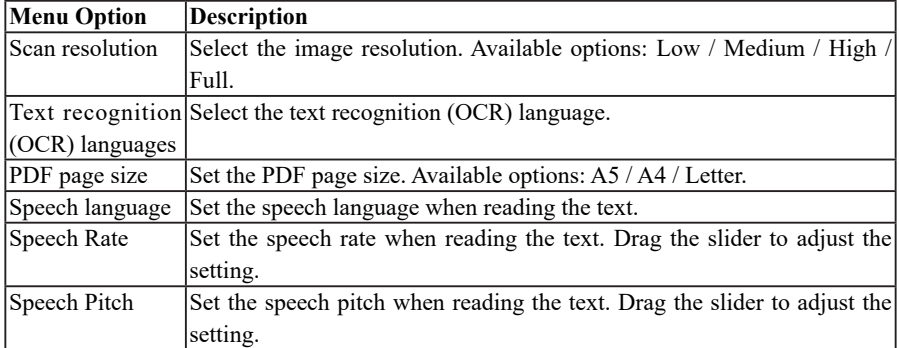

# <span id="page-30-0"></span>**Chapter 5. Scanning Document in Windows PC**

Before you begin scanning, make sure that your computer Bluetooth function is activated and both scanner and device are properly connected.

### **5.1 Scan Screen**

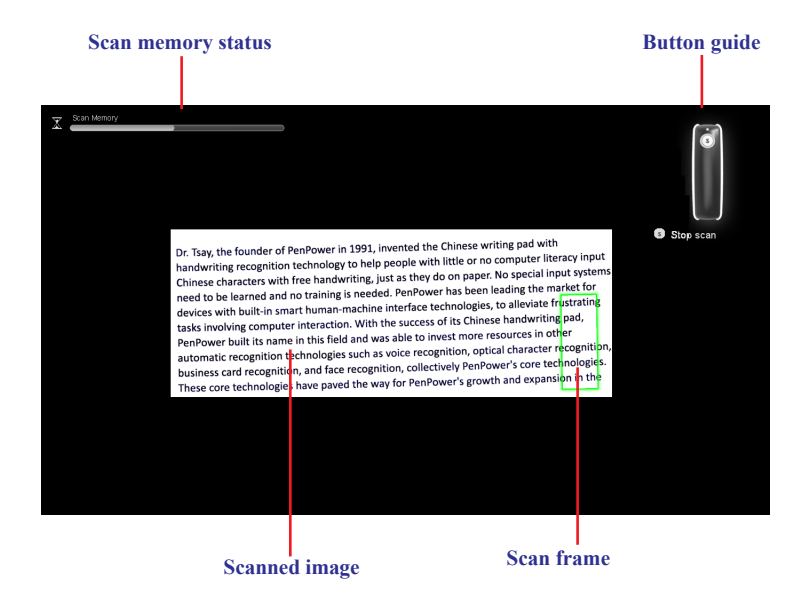

#### **Note:**

- **• When the scan frame turns yellow or red, this indicates the scanner is moving too fast. If this happens, move the scanner slower.**
- **•The scanning will end automatically when the system consumes all available memory.**

<span id="page-31-0"></span>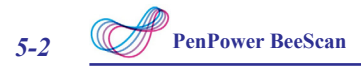

### **5.2 Editing Scanned Image**

The editing screen automatically appears after the scanning stops. The system automatically rotates the image and displays it in full screen. Refer to the guidelines below to edit the scanned image.

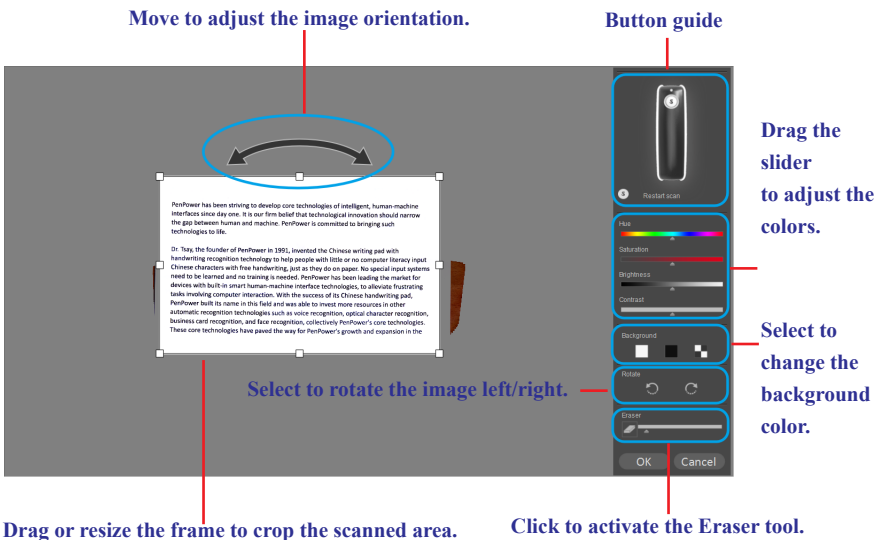

After all necessary adjustments have been made, click **OK** to save the file.

**Note: Press the Scan button to rescan the document.**

### **5.3 Saving Scanned Image**

The system can save the scanned image in the following file formats:

 $\vee$  PNG (\*.png)  $\mathcal V$  Excel (\*.xls)  $\checkmark$  JPEG (\*.jpg)  $\checkmark$  Word (\*.doc)  $\vee$  BMP (\*.bmp)  $\checkmark$  TXT (\*.txt)  $V$  PDF (\*.pdf)

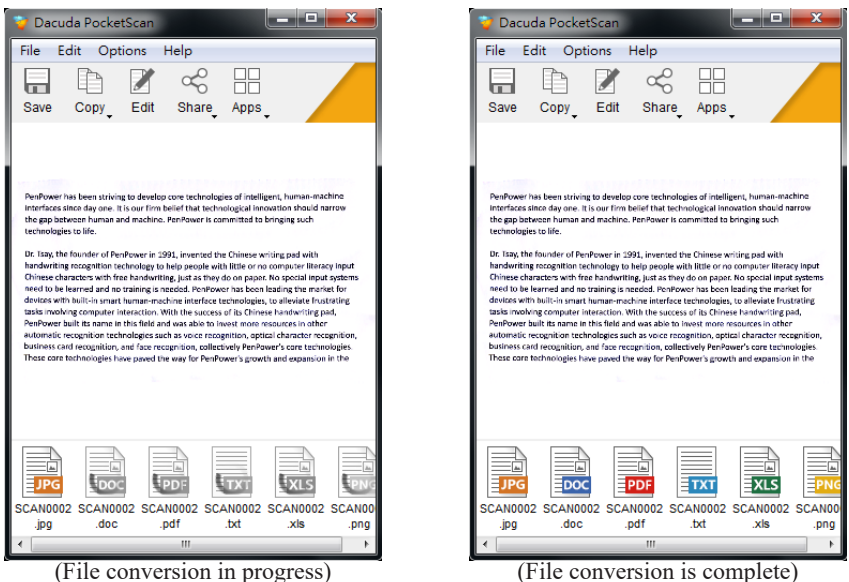

Double-click the output file to view the content of the scanned image in its default program.

For example, if you double-click the "\*.txt" file, the system will automatically launch Notepad and display the

#### **Note:**

- **• You can also copy the content (image/text) of the scanned image by selecting Copy <sup>&</sup>gt; Copy Image or Copy Text. Open the desired program and then paste the content.**
- **• More options are available on the menu bar. For example, click File to access Save As, Share, Apps, Print, or Quit option.**

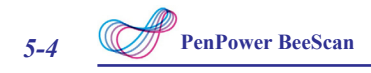

You can also save the image to the desired file type using other methods:

1. On the top panel, click Save. Then browse to select the file path/location and specify the desired file type. Click Save to save the file.

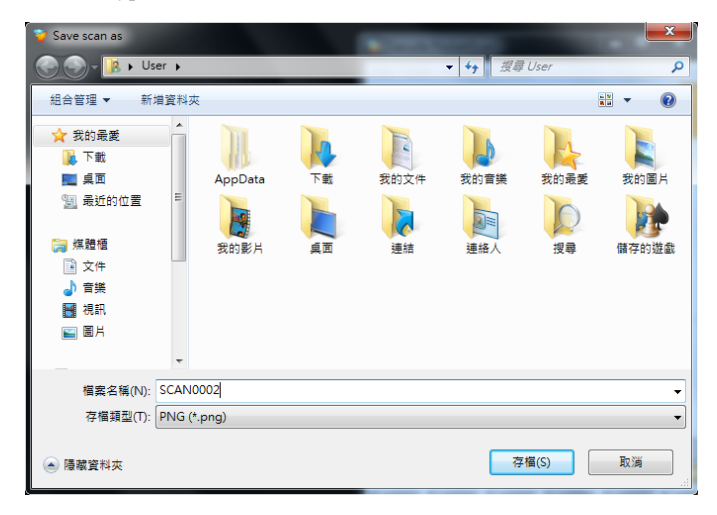

2. Drag and drop the file you wish to save onto your computer desktop.

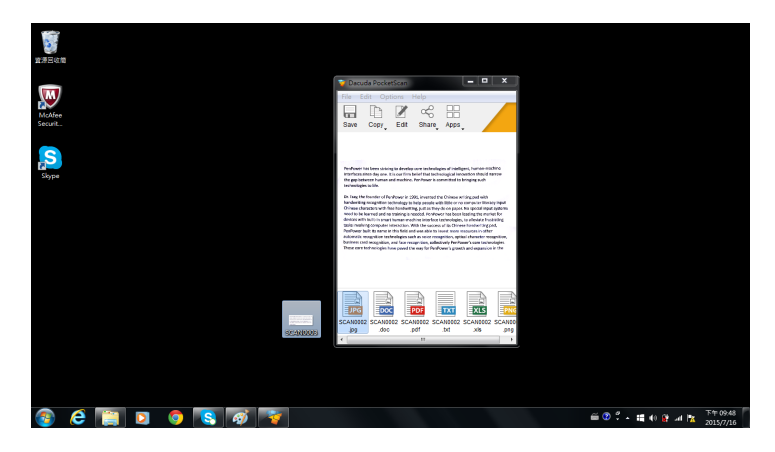

### <span id="page-34-0"></span>**5.4 Sharing Files**

Prior sharing file via popular social networking site, you need to have a Facebook, Flickr, or Twitter account. For sharing file via e-mail, you have to configure the e-mail settings first on your computer.

#### **Note:**

- **• If you do not have any social network site account, go to the desired social networking page and follow the on-screen instructions to create an account.**
- **•You can also confgure the user login settings by selecting Options <sup>&</sup>gt; Manage Apps.**

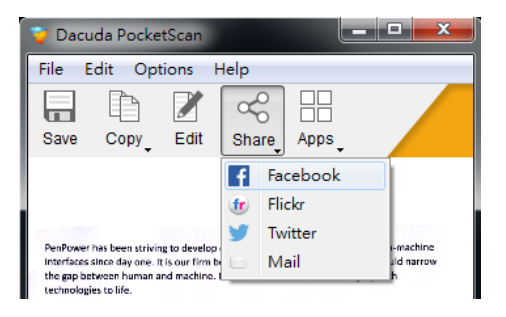

- **• To share your fle via social networking site, click Share and select Facebook, Flickr, or** Twitter. When sharing a file for the first time, you need to sign in first with your account. **After you login, you can post the scanned image directly on Facebook/Flickr/Twitter.**
- **• To share your fle via e-mail, click Share and select Mail. The e-mail program automatically**

<span id="page-35-0"></span>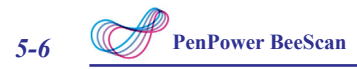

### **5.5 Uploading Files to Dropbox/Evernote**

Prior uploading file to Dropbox/Evernote, you need to install the related application and register an account first on your computer.

#### **Note:**

**•You can also confgure the application settings by selecting Options <sup>&</sup>gt; Manage Apps.**

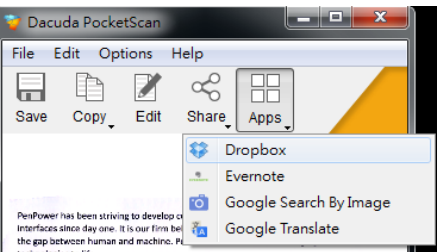

- **• To upload your fle to Dropbox, click Apps and select Dropbox. It will automatically sync the fle to your Dropbox.**
- **• To add your fle to Evernote, click Apps and select Evernote. It will automatically upload the fle to your Evernote.**

### **5.6 Searching Image via Google Search**

With this function, it allows you to find the similar images online via Google Image Search.

• To search the similar images as the scanned file, click Apps and select Google Search By Image. The browser program opens and then it automatically redirects you to the Google Image Search page. The thumbnail images appear on the Search Results screen. Click the desired thumbnail image to view it in full screen.

### **5.7 Translating Text via Google Translate**

When you need to translate the text shown on the scanned image, this function can redirect you to Google Translate to do the translation. You do not need to copy and paste the text to translate it to other language. However, the Google Translate function in this scanner application only supports up to 300 characters for translation. It is possible to drag and drop or copy and paste longer text from the scan application to the Google Translate web page.

• To translate the text, click Apps and select Google Translate. The browser program opens and then it automatically redirects you to the Google Translate page. Specify the target language and the translated text appears on the screen.

### <span id="page-36-0"></span>**5.8 Configuring Software Settings**

To customize the software settings, click Options on the menu bar and select Settings.

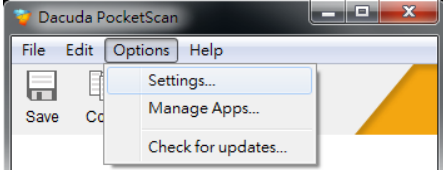

### **Display Language and Scan Resolution**

On Settings screen, click General on the left panel menu.

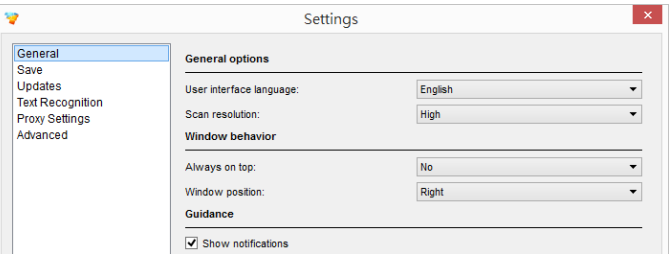

Configure the following settings:

- **• User interface language:** Change the display language.
- **• Scan resolution:** Select the image resolution. Available options: Low / Medium / High / Full.

#### **Note:**

- **• Scans at lower resolution, it consumes less memory and allows you to scan larger documents, up to A3 size.**
- **•Scans at higher resolution, it produces better OCR results.**

#### **Software Window Positions**

On Settings screen, click General on the left panel menu. Configure the following settings:

- **• Always on top:** Select **Yes** to let the software window always stays on top of all other windows.
- **• Window position:** Specify the window position. Available options: Right / Left / Remember last position.

#### **Guidance**

On Settings screen, click General on the left panel menu. Check the **Show notifications**  checkbox to display a guidance message when using the device.

#### **Filename Prefix and Document(JPEG) Quality**

On Settings screen, click **Save** on the left panel menu.

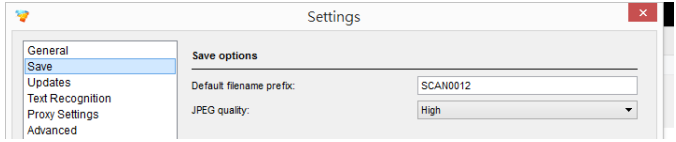

Configure the following settings:

- **• Default filename prefix:** Specify the default text to be added to the beginning of the filename for every file that is saved.
- **• JPEG quality:** Select the level of JPEG compression. Available options: Low / Medium / High.

#### **Text Recognition**

On Settings screen, click Text Recognition on the left panel menu.

Configure the following settings:

- **• Filter:** Filter the language selection. Available options: Show available languages / Show enabled languages.
- **• Search:** Enter several letters in your search text box to narrow down the options. Click the check box to select the desired language(s).

**Note: The maximum numbers of OCR language is 3. However, to increase the accuracy of text recognition, it is highly recommended to select less OCR language.**

#### **Software Updates**

On Settings screen, click Updates on the left panel menu. Select one of the available methods to update the software.

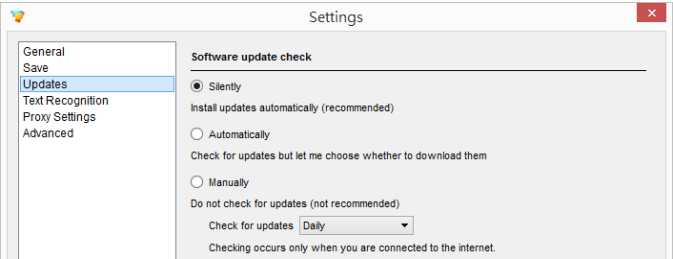

**Note: You can also manually check for the latest software by selecting Options <sup>&</sup>gt; Check for updates.**

#### **Proxy Settings**

You only need to configure this option if you access the Internet via a proxy server. On Settings screen, click Proxy Settings on the left panel menu. Select one of the applicable methods to configure the network settings.

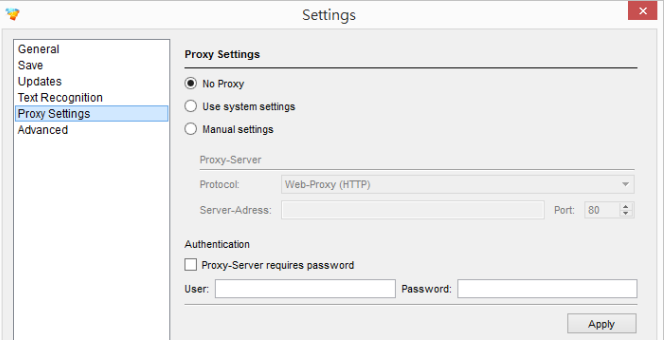

**Note: If you encounter any problem to set up the settings, please contact your network service provider.**

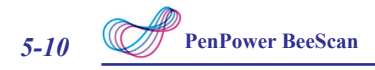

### **Reset To Default**

On Settings screen, click Advanced on the left panel menu. Click Reset to reset all parameters to the factory default settings.

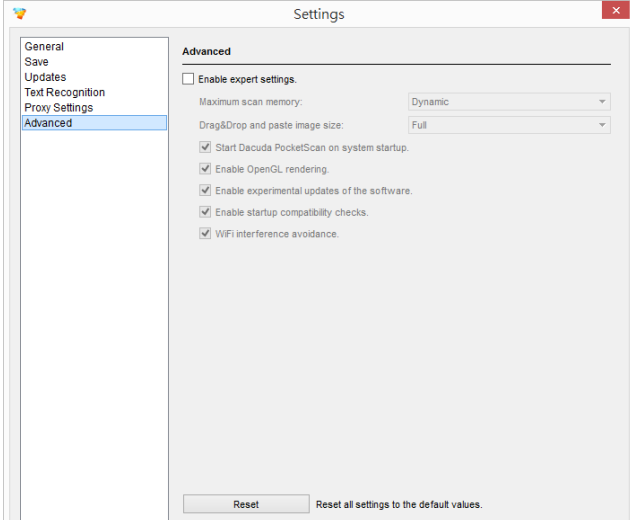

# <span id="page-40-0"></span>**Chapter 6. Scanning Document on a Mac Computer**

Before you begin scanning, make sure that your computer Bluetooth function is activated and both scanner and device are properly connected.

### **6.1 Scan Screen**

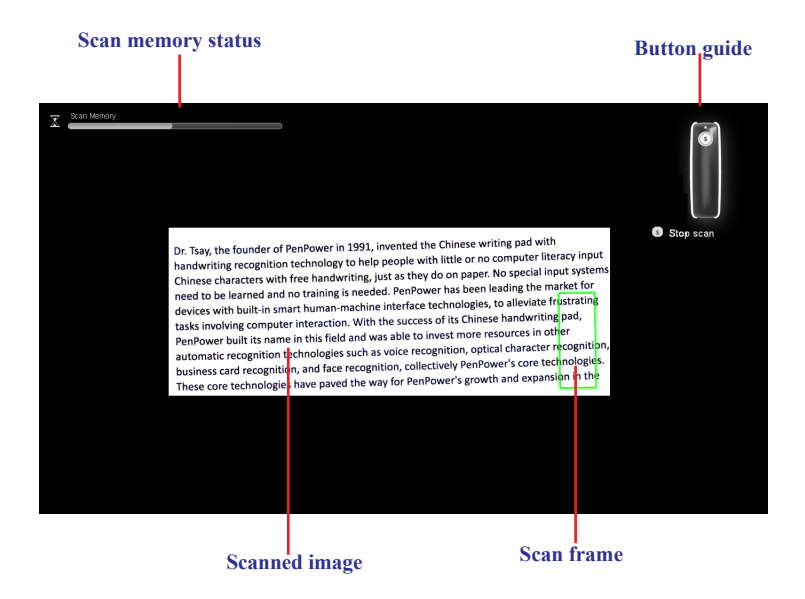

#### **Note:**

- **• When the scan frame turns yellow or red, this indicates the scanner is moving too fast. If this happens, move the scanner slower.**
- **•The scanning will end automatically when the system consumes all available memory.**

<span id="page-41-0"></span>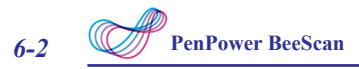

### **6.2 Editing Scanned Image**

The editing screen automatically appears after the scanning stops. The system automatically rotates the image and displays it in full screen. Refer to the guidelines below to edit the scanned image.

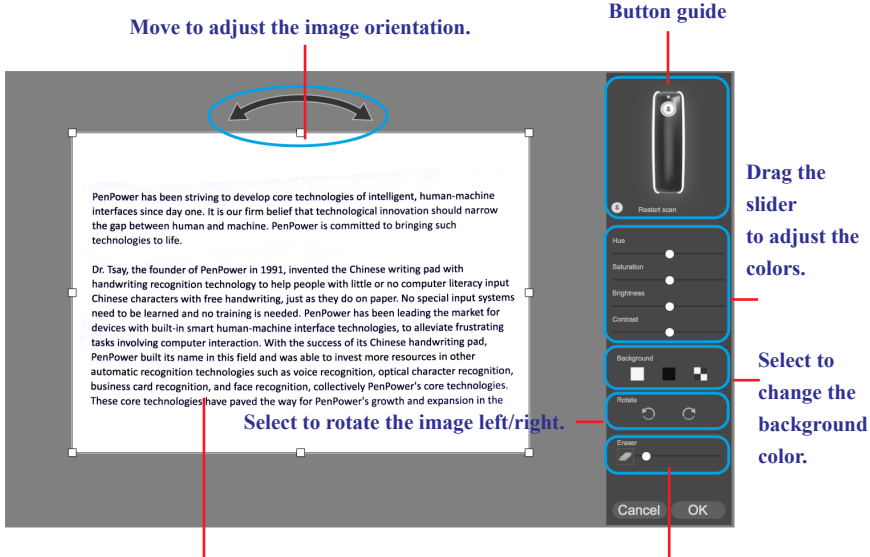

**Drag or resize the frame to crop the scanned area. Click to activate the Eraser tool.**

After all necessary adjustments have been made, click **OK** to save the file.

**Note: Press the Scan button to rescan the document.**

### **6.3 Saving Scanned Image**

The system can save the scanned image in the following file formats:

 $\vee$  PNG (\*.png)  $\checkmark$  Excel (\*.xls)  $\vee$  JPEG (\*.jpg)  $\vee$  Word (\*.doc)  $\vee$  BMP (\*.bmp)  $\checkmark$  TXT (\*.txt)  $V$  PDF (\*.pdf)

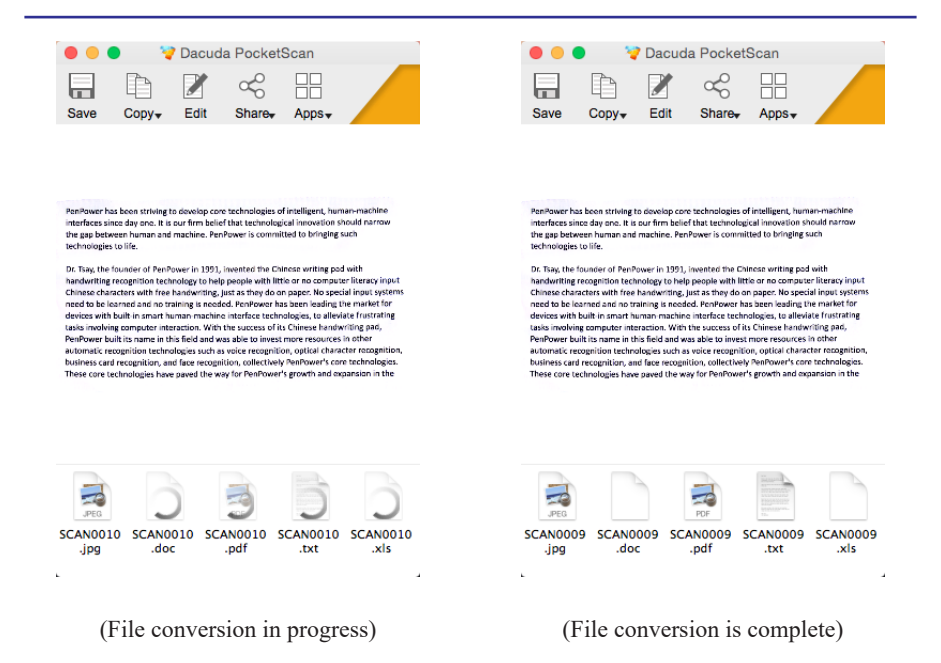

Double-click the output file to view the content of the scanned image in its default program.

For example, if you double-click the "\*.txt" file, the system will automatically launch TextEdit and display the extracted plain text. Then you can save the file directly to your computer.

<span id="page-43-0"></span>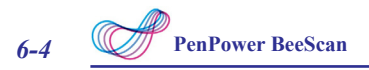

### **6.4 Manage Scanned Image**

On the main screen, there are several menu options available on the top panel.

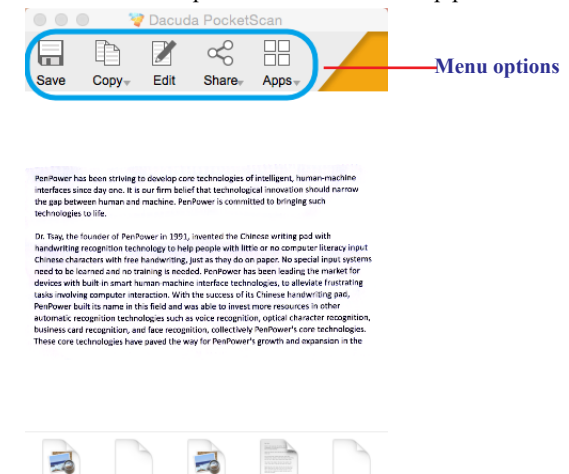

- Click Save to save the scanned image. Then browse to select the file path/ location and specify the desired file type. Click Save to save the file.
- Click **Copy** to copy the content (image/text) of the scanned image. Then select **Copy Image** or Copy Text. Open the desired program and paste the content.

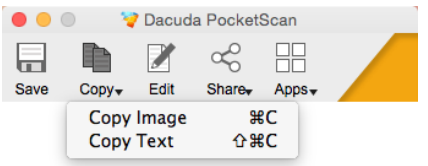

- Click **Edit** to edit the scanned image. Then make the necessary adjustments. When finished, click **OK** to save the file.
- Click **Share** to share your file via e-mail or social networking site.

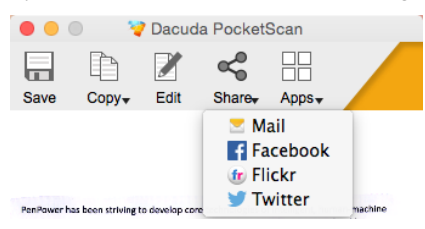

- To share your file via e-mail, select Mail. The e-mail program automatically opens, and then the file is directly attached to an open e-mail message.
- To share your file via social networking site, select Facebook, Flickr, or Twitter. When sharing a file for the first time, you need to sign in first with your account. After you login, you can post the scanned image directly on Facebook/Flickr/Twitter.

#### **Note:**

- **• For sharing fle via e-mail, you have to confgure the e-mail settings frst on your computer.**
- **• Prior sharing fle via popular social networking site, you need to have <sup>a</sup> Facebook, Flickr, or Twitter account. If you do not have any social network site account, go to the desired social networking page and follow the on-screen instructions to create an account.**
- **• Click Apps and select Dropbox or Evernote to upload your fle to the cloud storage. It will automatically sync the fle to your Dropbox or Evernote.**

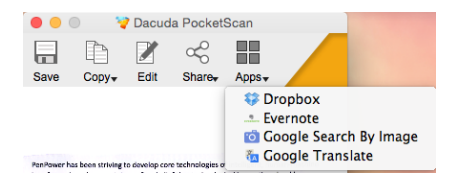

- **• Prior uploading fle to Dropbox/Evernote, you need to install the related application and register an account frst on your computer.**
- **• Click Apps and select Google Search By Image to fnd the similar images online via Google Image Search.**
- **• Click Apps and select Google Translate to translate the text shown on the scanned image via Google Translate.**

# **APPENDIX**

### <span id="page-45-0"></span>**1. Hardware Specifications**

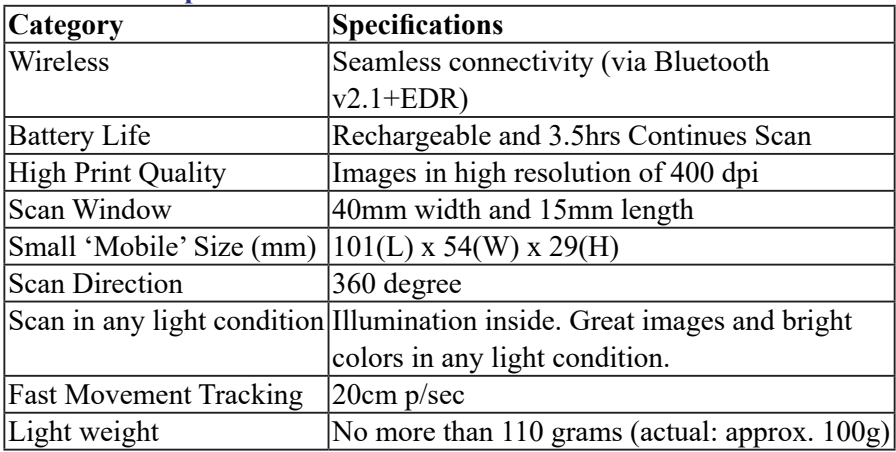

### **2. Software Specifications**

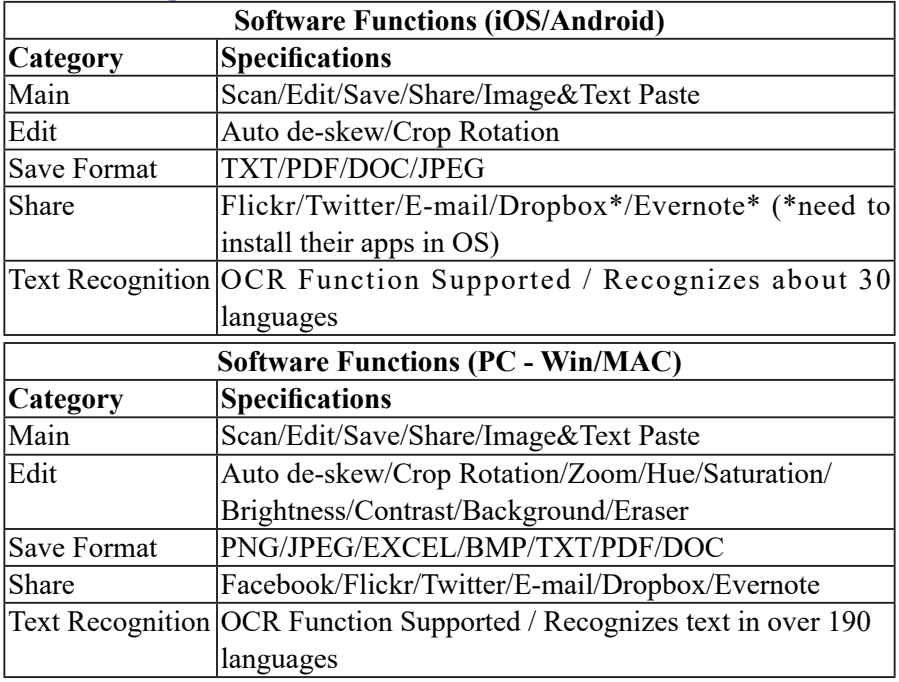

*a-1*

# **Frequently Asked Questions (FAQ)**

<span id="page-46-0"></span>If you encounter any problem when using this scanner, try the following solutionsbefore contacting our customer service.

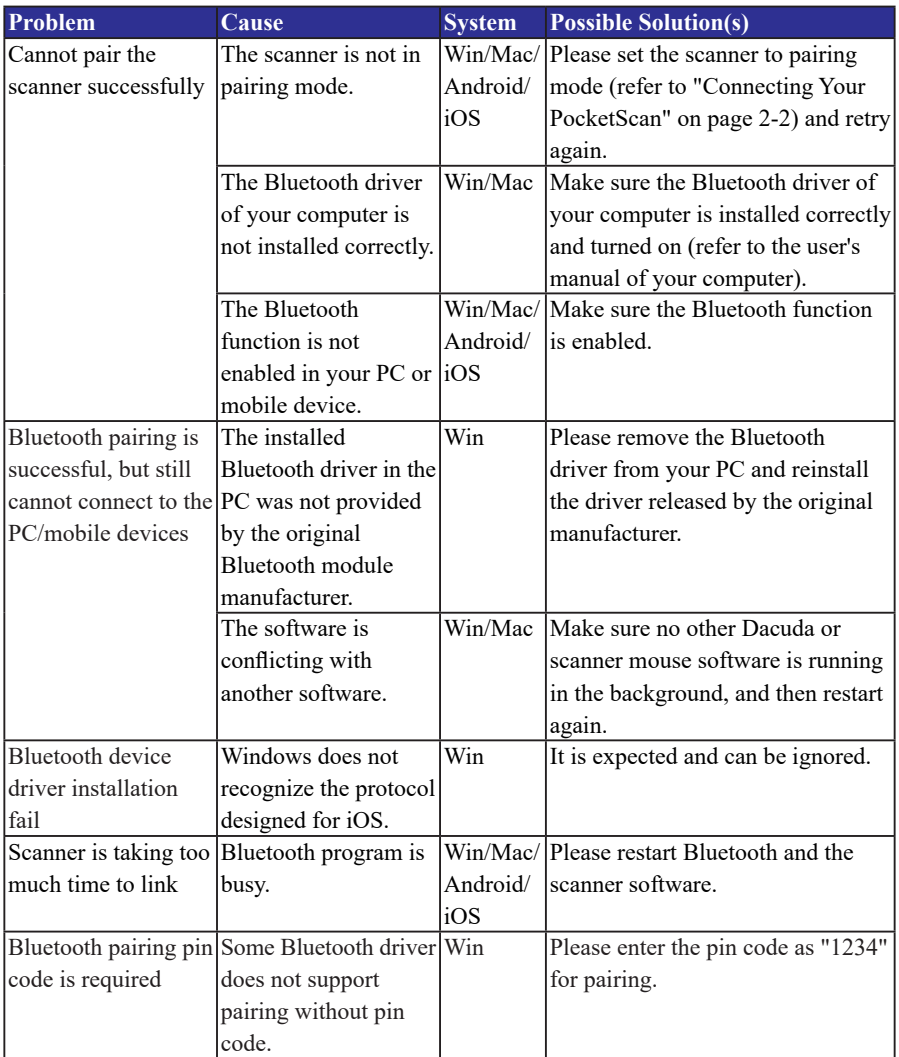

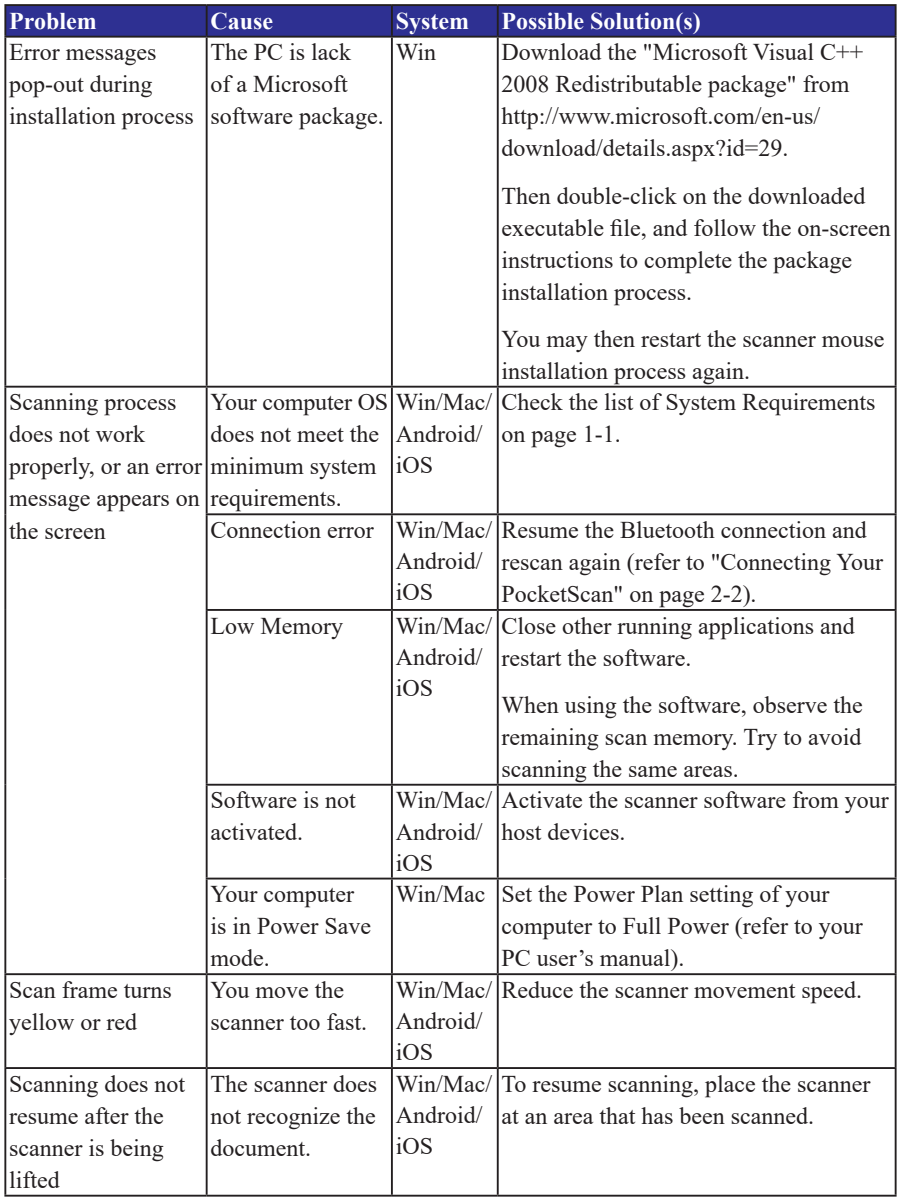

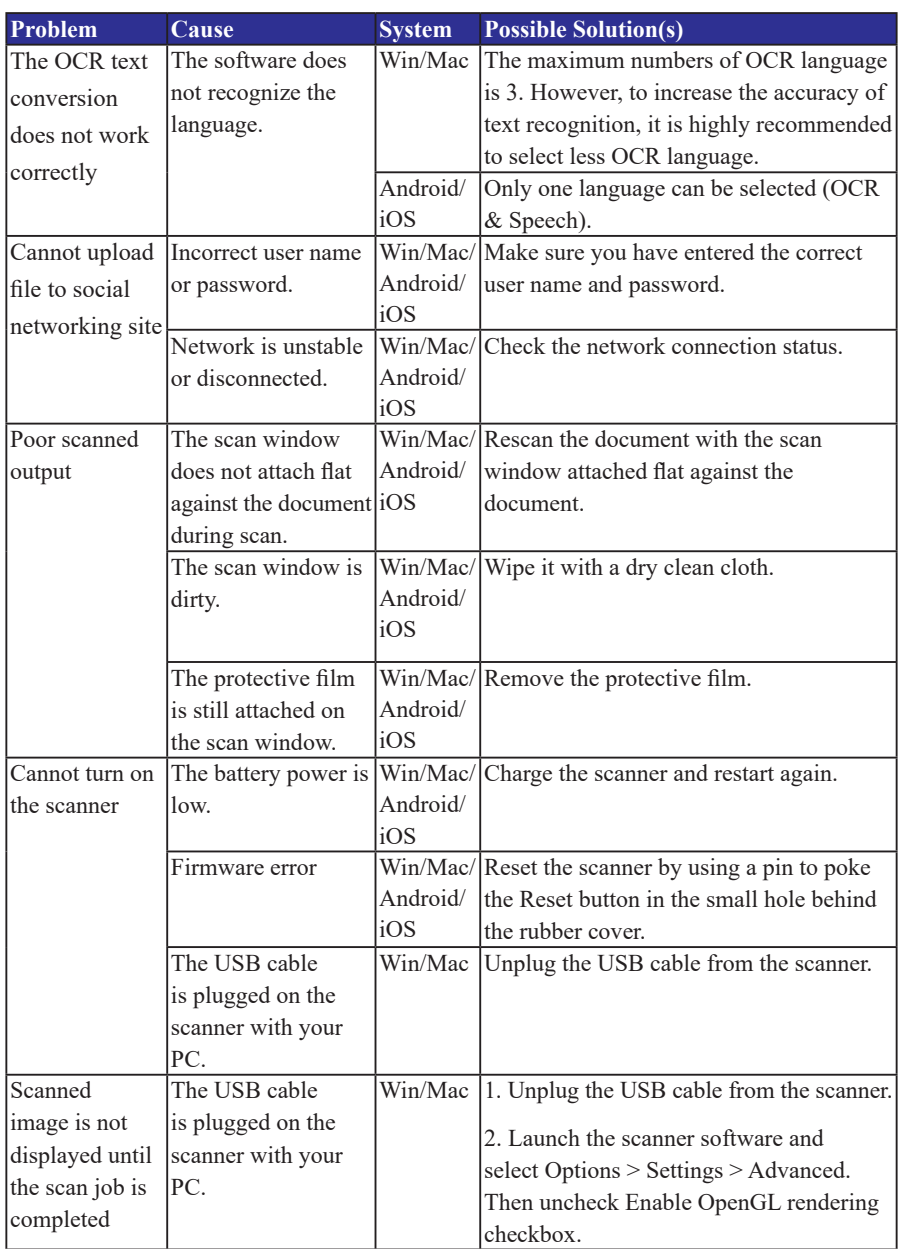

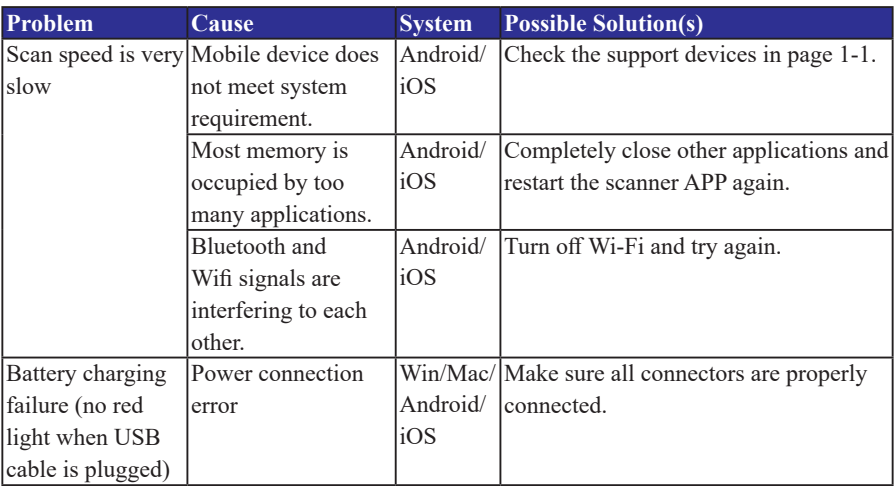

# **Penpower BeeScan User Manual**

Release: May, 2016

Version: v1